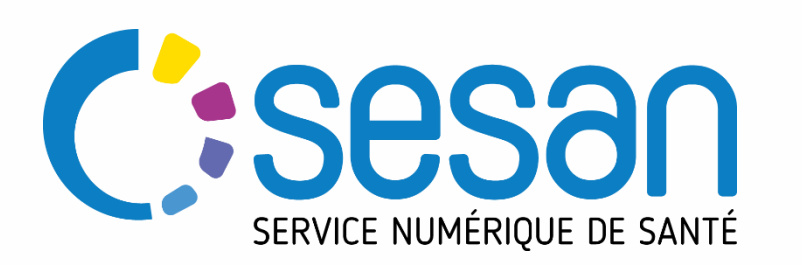

# **ROR \_ Modification d'un encadré**

*Nouvelle fonctionnalité pour le profil « direction » version 21.2.4*

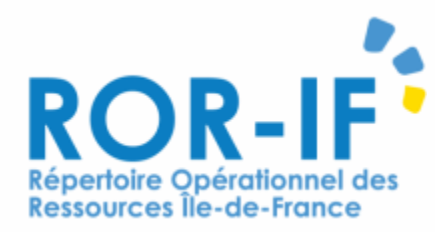

Avril 2022

PARTENAIRE DIGITAL AU SERVICE DE LA SANTÉ DES FRANCILIENS

### Présentation de la fonctionnalité

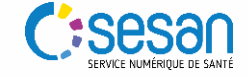

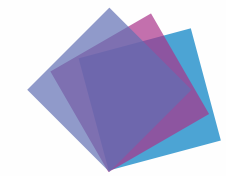

#### **La modification d'un encadré**

Modification opérationnelle (et non structurelle)

- Objectif : permettre au profil disposant de l'habilitation « direction » de pouvoir réaliser des modifications au niveau de la fiche structure dans le ROR sans avoir à passer par la création d'un dossier collaboratif.
	- **Facilite la mise à jour au fil de l'eau (pas de besoin de validation)**
- Remarque **: Seules les informations opérationnelles peuvent être réalisées par l'action « modifier un encadré ».** Toutes les modifications dans l'arborescence du ROR, dites « structurelles », doivent être effectuées à l'aide d'un dossier collaboratif (ex : création / suppression de nouvelles UO, UF, S ou P).

**Attention toutes les informations de la fiches ne sont pas modifiables par le profil « direction »**

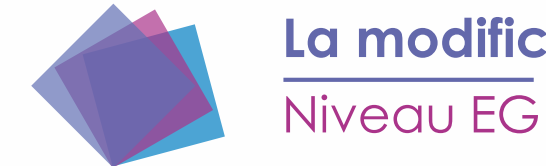

### **La modification d'un encadré**

- **Informations modifiables :** 
	- Type EG
	- Informations contacts (téléphone standard, fax standard, site internet, adresse mail)
	- Mail d'alerte
	- Fax heures ouvrables / Fax heures fermées
	- Processus d'alerte
	- Les information contacts du « directeur de l'établissement » (mail, téléphone,…)
	- Les information contacts du « Président CME/CCM » (mail, téléphone,…)
	- Les information contacts du « Référent PDSES » (mail, téléphone,…)
	- Commentaire
	- Code structure
	- Supplément tarif hébergement
	- Hébergement famille
	- Nombre de place habilitées à l'aide sociale (hébergement temporaire / hébergement permanent)
	- Aide financière
	- Accessibilité en lieu

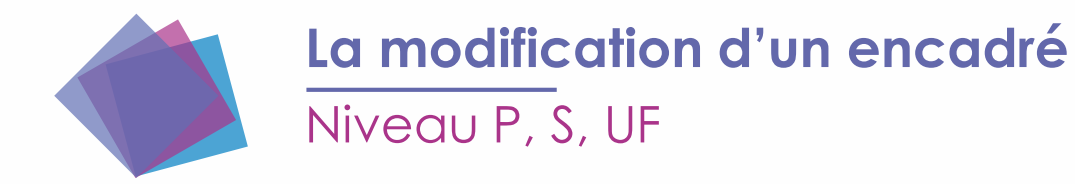

- **Informations modifiables :** 
	- Adresse mail
	- Boîte de Messagerie Sécurisée de santé
	- Les information contacts du « responsable »
		- Civilité
		- Titre
		- Nom
		- Prénom
		- Adresse mail
		- Téléphone
		- RPPS
	- Commentaire
	- Code structure
- Attention tous les champs grisés ne peuvent pas être modifiés par ce biais.

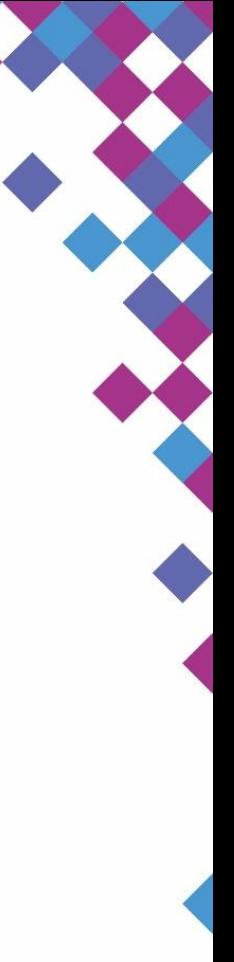

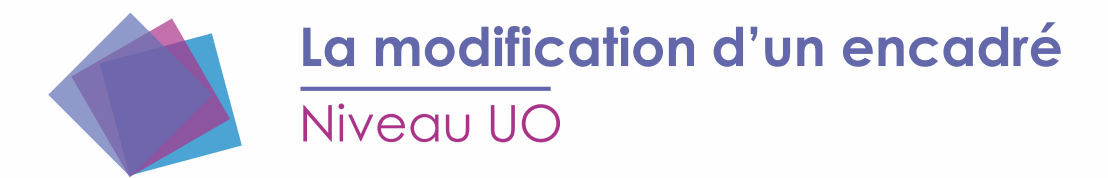

- **Informations modifiables :** 
	- Listes des activités opérationnelles
	- Les informations contacts (téléphone, fax …)
	- Patientèles
	- Liste des actes spécifiques
	- Liste des équipements spécifiques
	- Capacité (=nombre de places autorisées et installées)
	- Ouverture annuelle
	- Accueil séquentiel
	- Planning d'ouverture / horaires de consultation (le libellé change en fonction du GGD (ex : sanitaire ou MSS)
	- Les information contacts du « responsable »
- Attention tous les champs grisés ne peuvent pas être modifiés par ce biais.

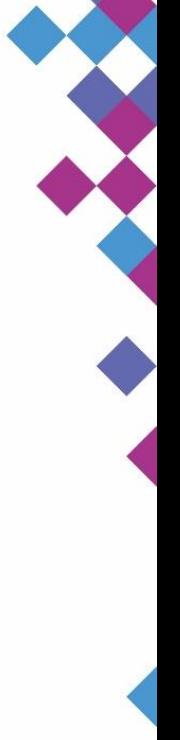

# Tutoriel

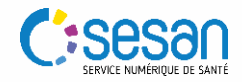

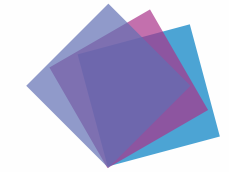

#### **Etape 1 : La connexion**

Attention en cas de perte de MDP ou identifiant  $\rightarrow$  contacter le support SESAN

**Bienvenue sur l'application ROR-IF** En vous connectant vous confirmez avoir lu et accepté les conditions générales d'utilisation Si vous rencontrez des difficultés pour vous connecter ou pour saisir vos disponibilités en lits, contactez le support utilisateur au 01 83 76 30 31 du lundi au vendredi de 8h à 20h ou envoyez un mail en cliquant **ICI** Pour vous connecter en tant que kinésithérapeute ou en tant que professionnel du secteur handicap, cliquez **ICI** Télécharger tous les documents du ROR Consulter les mentions légales  $V.(21.02.04)$ **Identification Identifiant** 1Mot de passe Connexion

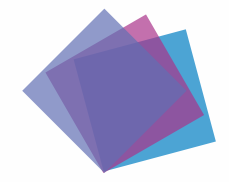

#### **Etape 2 : Accéder au répertoire**

Puis sélectionner le département sur lequel votre structure se trouve

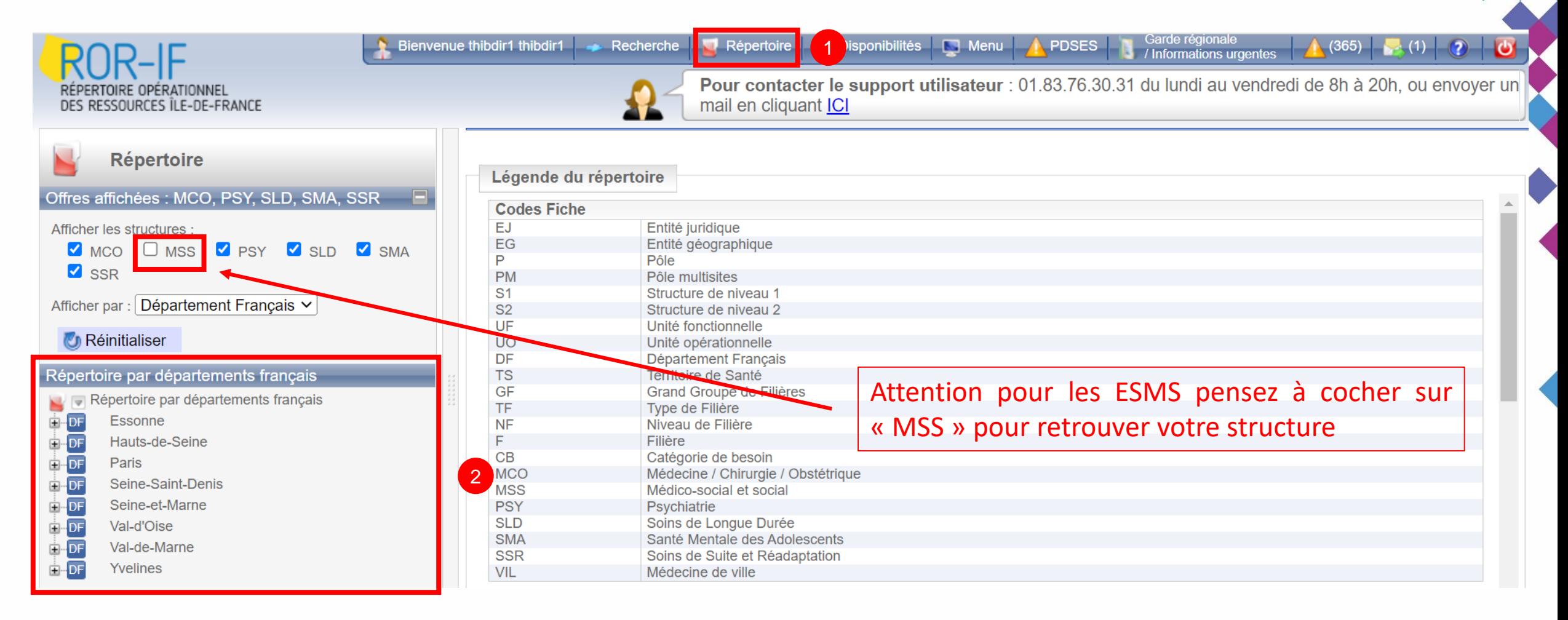

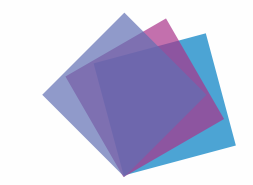

#### **Etape 3 : Sélectionner votre structure**

Cliquer sur le niveau que vous souhaitez modifier (EG, P, S, UF ou UO)

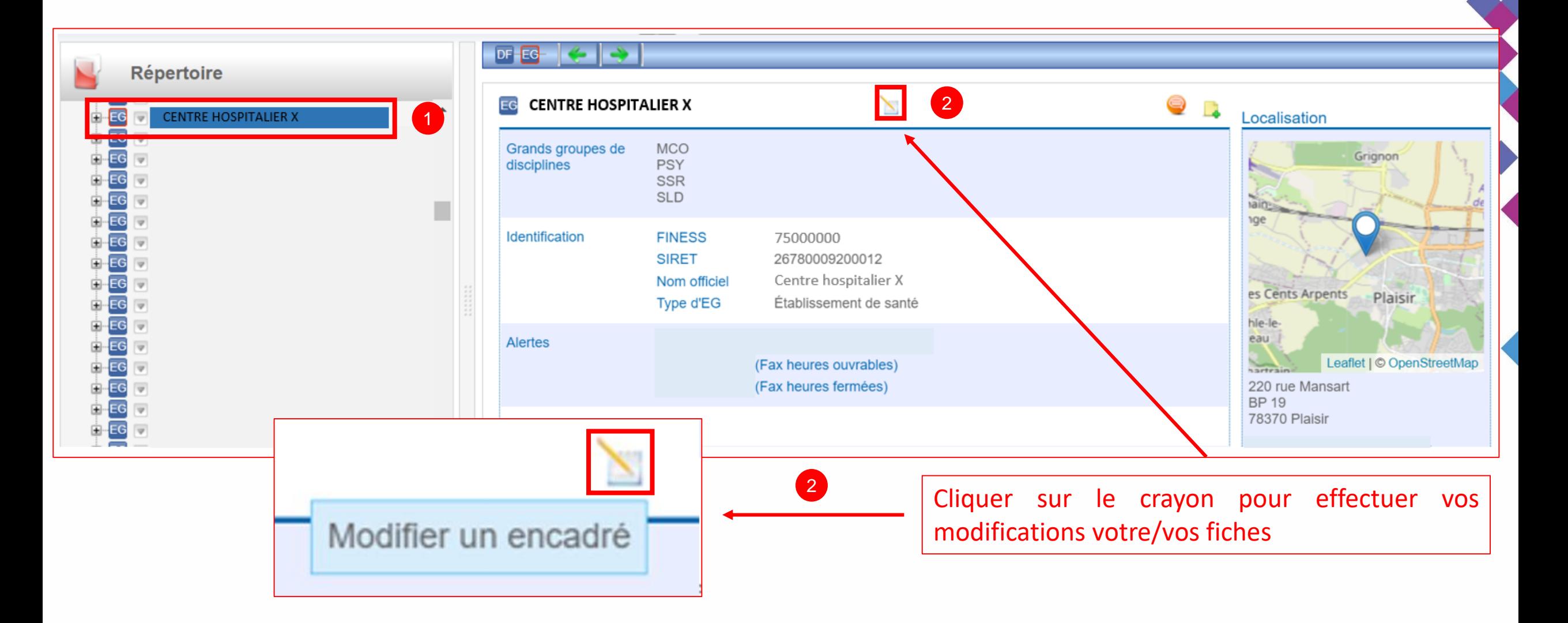

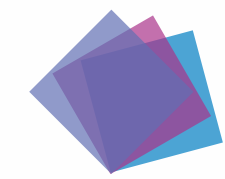

 $DF-FA$ 

**Etape 4 : Modifier les champs que vous souhaitez actualiser**

Attention tous les champs grisés ne sont pas modifiables

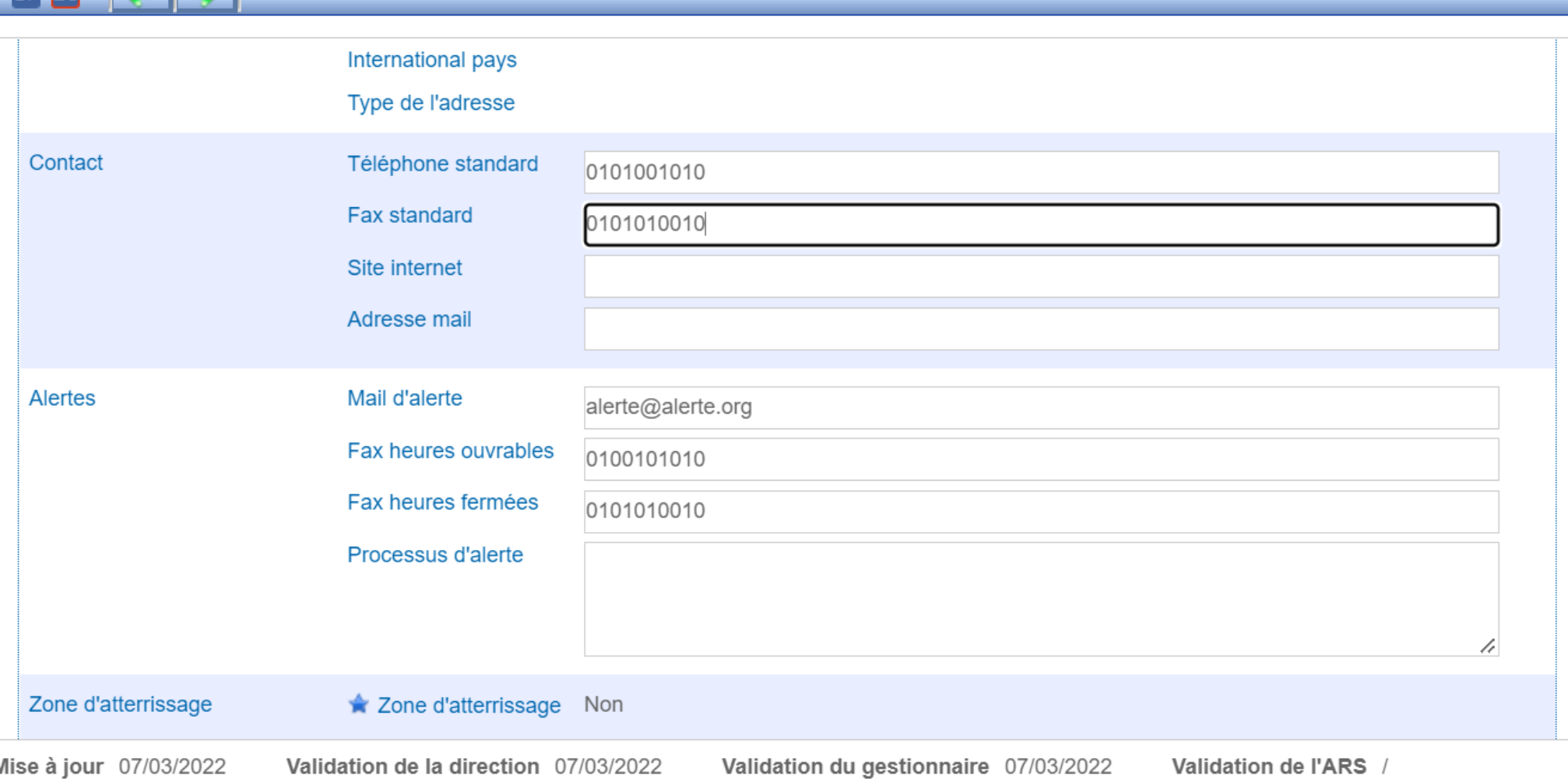

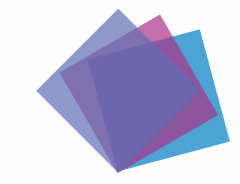

#### **Etape 5 : Validation des modifications**

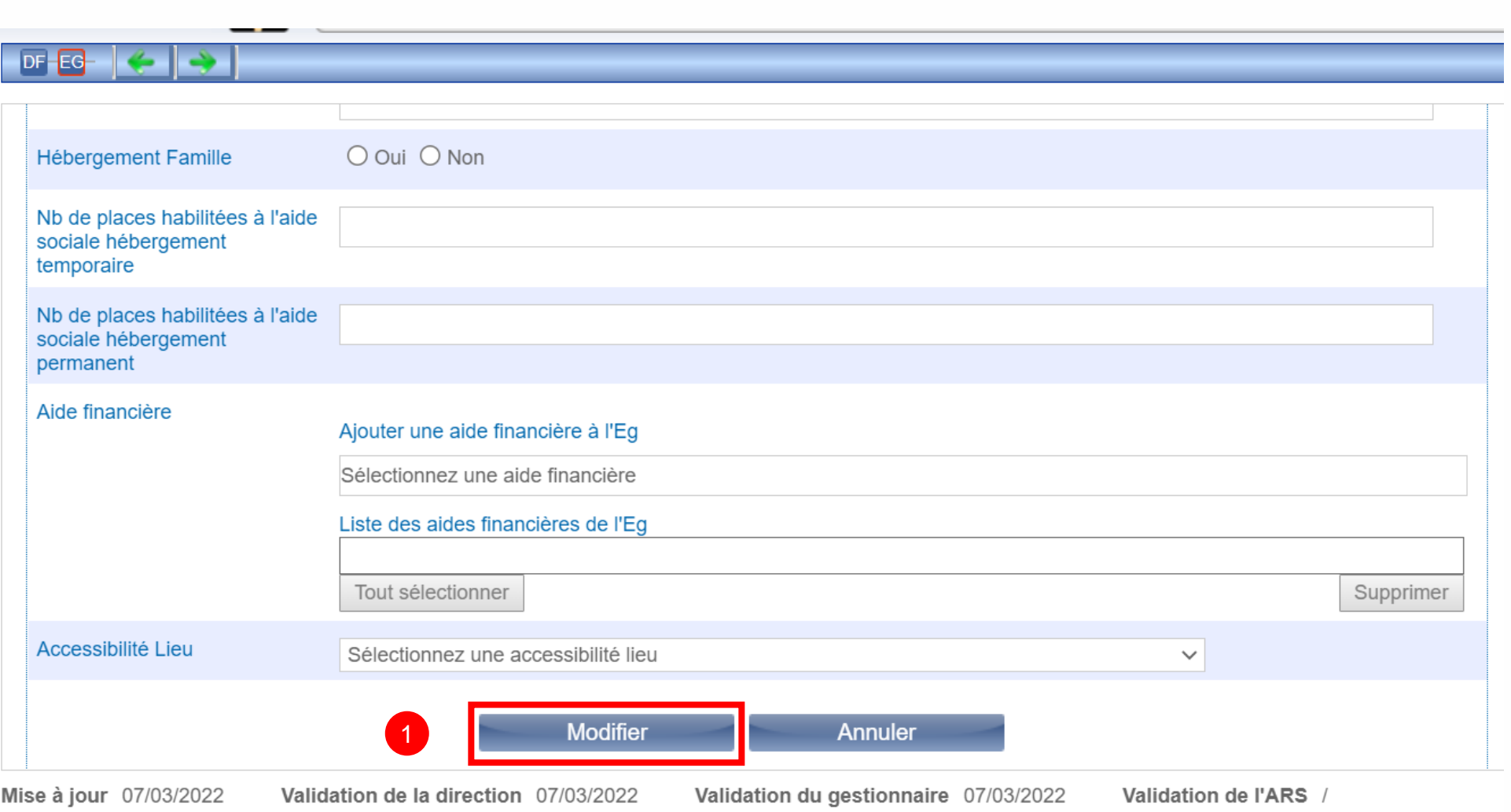

#### L'ensemble des modifications effectuées seront directement visible dans le répertoire

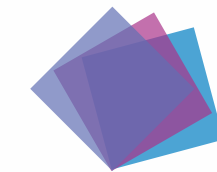

#### **Etape 6 : Renseigner la date d'effet**

Par défaut indiquer la date du jour

Modifier la semaine type de Gérer les indisponibilités de l'UO Saisir une indisponibilité de l'UO

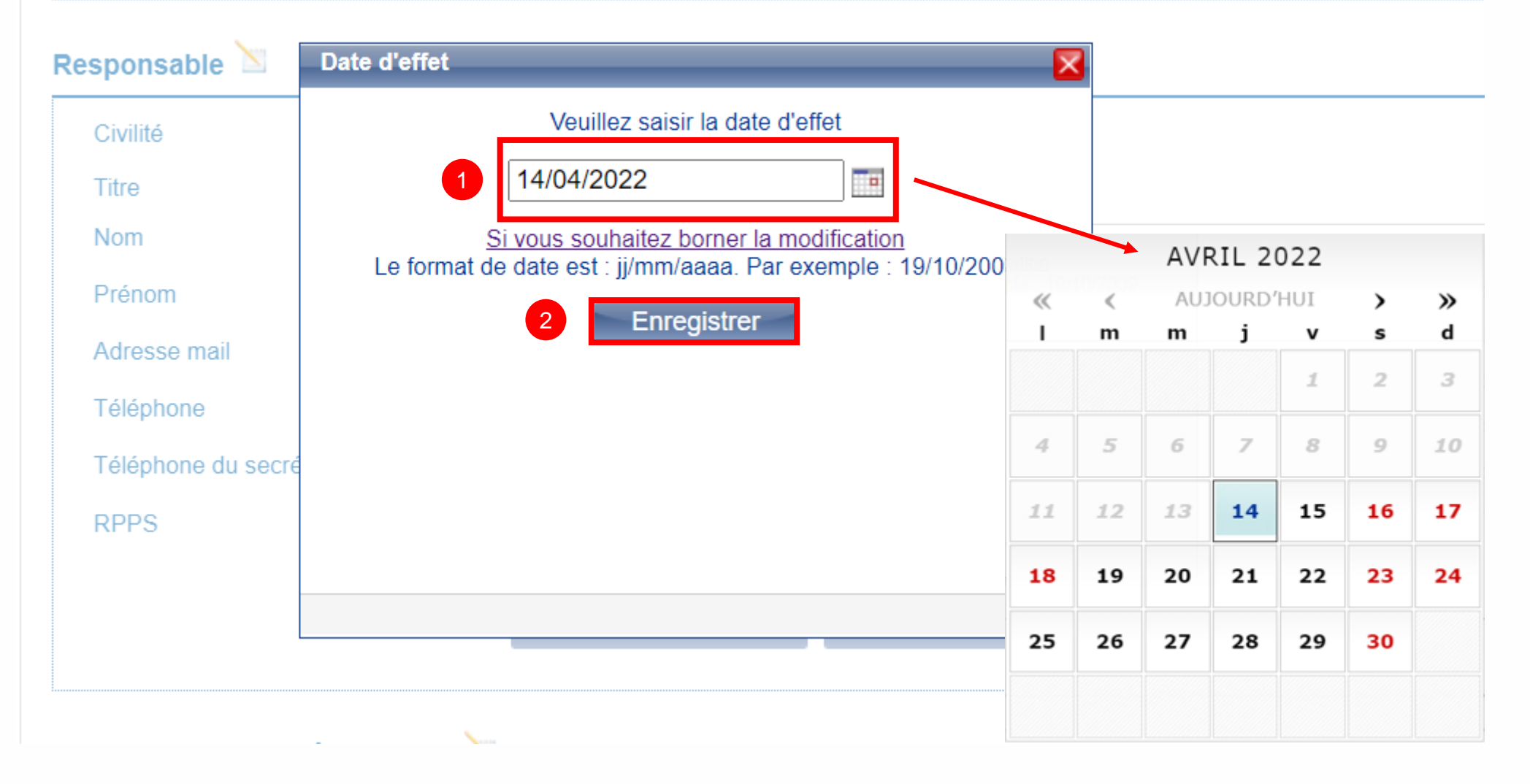